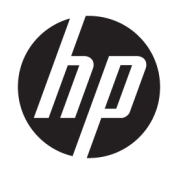

# HP Web Jetadmin Proxy Agents

Readme

#### Copyright and License

© Copyright 2020 HP Development Company, L.P.

Reproduction, adaptation, or translation without prior written permission is prohibited, except as allowed under the copyright laws.

The information contained herein is subject to change without notice.

The only warranties for HP products and services are set forth in the express warranty statements accompanying such products and services. Nothing herein should be construed as constituting an additional warranty. HP shall not be liable for technical or editorial errors or omissions contained herein.

c01840757

Edition 31, 12/2020

#### Trademark Credits

Adobe® , Acrobat® , and PostScript® are trademarks of Adobe Systems Incorporated.

Apple and the Apple logo are trademarks of Apple Computer, Inc., registered in the U.S. and other countries. iPod is a trademark of Apple Computer, Inc. iPod is for legal or rightholderauthorized copying only. Don't steal music.

Microsoft and Windows are either registered trademarks or trademarks of Microsoft Corporation in the United States and/or other countries.

# Table of contents

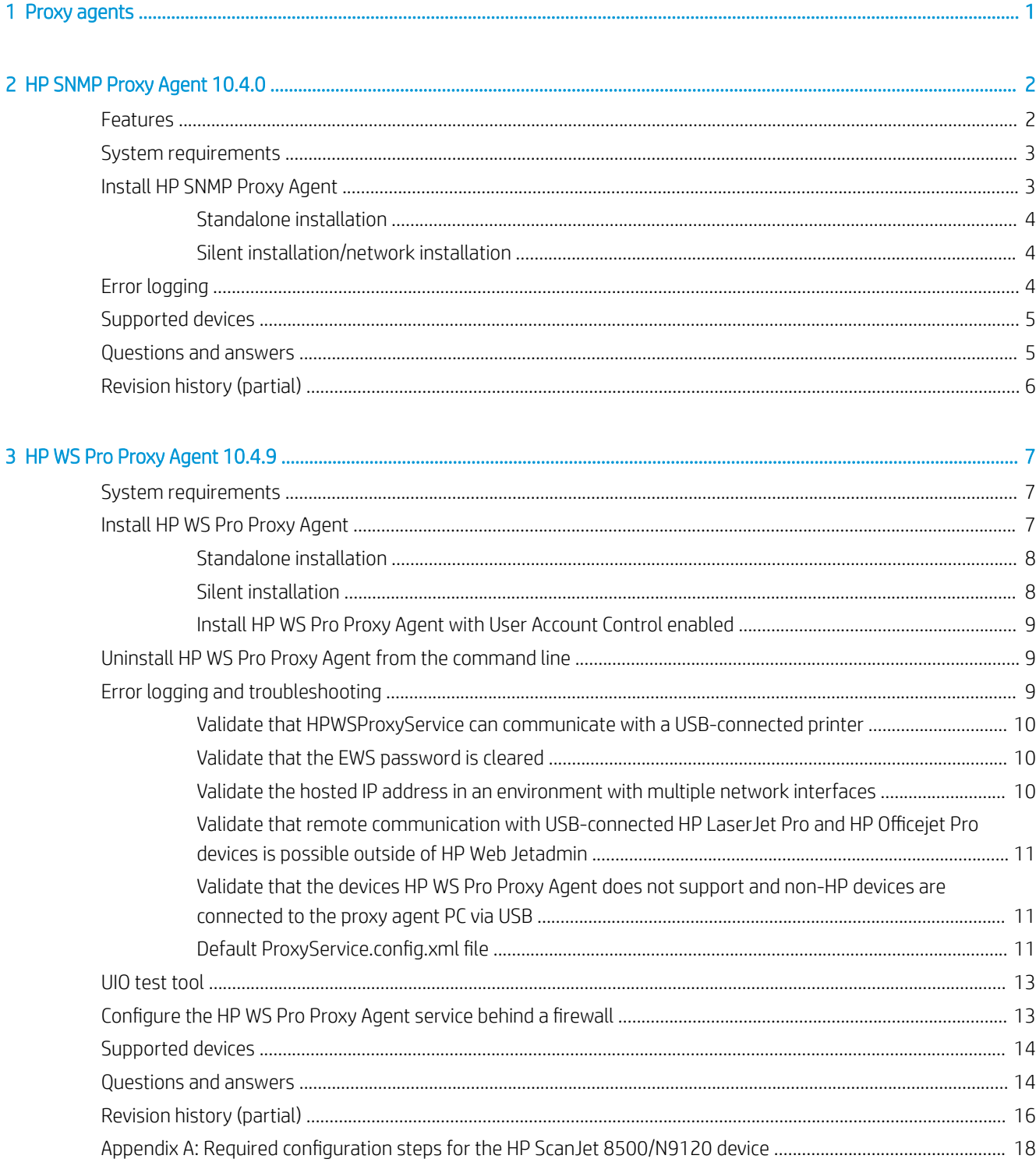

# <span id="page-4-0"></span>**Proxy agents**

Proxy agents are client-side software that allow HP Web Jetadmin to discover and manage devices connected directly to the network. Proxy agents pass the same types of queries to PC-connected devices that are typically passed to network-connected devices. Therefore, HP Web Jetadmin can gather additional device information about PC-connected devices, such as toner levels and status.

#### **W** NOTE: The current version of this Readme is available from the [HP Web Jetadmin support page](http://h10032.www1.hp.com/ctg/Manual/c01840757) (in English).

HP provides the following proxy agents:

- HP SNMP Proxy Agent works by exposing object identifiers (OIDs) in the printer management information base (MIB) to the Microsoft® SNMP service that runs on the host PC where the device is connected through a USB port.
- HP WS Pro Proxy Agent is a Web service that runs under the network service account on a PC workstation and replicates a device's services from the host computer's USB interface to its network interface.

While most devices support HP SNMP Proxy Agent, a few devices require HP WS Pro Proxy Agent.

The HP Proxy Agents package includes the following:

- HP SNMP Proxy Agent—Separate MSI installers for the 32-bit and 64-bit operating systems
- HP WS Pro Proxy Agent—A single EXE installer for both the 32-bit and 64-bit operating systems

To download the HP Proxy Agents package, go to [www.hp.com/go/webjetadmin](http://www.hp.com/go/webjetadmin), click Download now, and then follow the instructions.

As a general rule, you should install both HP SNMP Proxy Agent and HP WS Pro Proxy Agent. However, be aware that there are a few devices that HP Web Jetadmin can discover through both HP SNMP Proxy Agent and HP WS Pro Proxy Agent. If you install both proxy agents on a machine where HP Web Jetadmin discovers one of these devices, the device appears in the device list twice.

For more information about the proxy agents, see the [Discovering PC-Connected Devices in HP Web Jetadmin](http://h10032.www1.hp.com/ctg/Manual/c01840676) white paper (in English).

# <span id="page-5-0"></span>2 HP SNMP Proxy Agent 10.4.0

- **Features**
- **[System requirements](#page-6-0)**
- [Install HP SNMP Proxy Agent](#page-6-0)
- **[Error logging](#page-7-0)**
- [Supported devices](#page-8-0)
- [Questions and answers](#page-8-0)
- **[Revision history \(partial\)](#page-9-0)**

HP SNMP Proxy Agent is installed on a desktop client PC. HP Web Jetadmin uses HP SNMP Proxy Agent to discover and manage HP printers and scanners that are connected locally (for example, through a USB connection). HP SNMP Proxy Agent exposes management objects through the Microsoft SNMP service on the client PC.

In HP Web Jetadmin, a simple PC-connected discovery finds the locally attached devices. HP Web Jetadmin can then gather additional device information—such as remaining toner levels, page counts, and status—through the proxy.

### Features

HP SNMP Proxy Agent includes the following functionality:

- HP Web Jetadmin queries the HP-proprietary and standard management objects in the supported devices. Different devices offer varying levels of support, but many devices expose the model name, engine page count, supplies levels, serial number, and so on.
- HP Web Jetadmin supports reading and writing information on PC-connected devices.
- HP Web Jetadmin detects status changes in a PC-connected device by polling or manually refreshing the device. HP Web Jetadmin does not support traps for PC-connected devices.
- A discovery must complete successfully before a PC-connected device is available in HP Web Jetadmin.
- HP SNMP Proxy Agent and HP Web Jetadmin support multiple PC-connected devices (for example, through a USB connection) on a single desktop client PC.
- HP SNMP Proxy Agent adds support for some HP Officejet Pro devices through the HP Officejet Basic Driver - IT Professional Use Only driver package.
- HP Web Jetadmin can perform a PC-connected discovery by using the IP broadcast method. HP Web Jetadmin uses an SNMP query for the IP broadcast packet. However, this discovery method yields limited results because some systems and many networks block IP broadcast traffic for security and overall management reasons. The workstation or server that HP Web Jetadmin sends the IP broadcast to must have an SNMP service that responds to these packets. For a comprehensive and scaled discovery plan, HP recommends that you also use other discovery methods, such as IP range and Specified addresses.

# <span id="page-6-0"></span>System requirements

HP SNMP Proxy Agent is supported on the following Microsoft operating systems:

**W** NOTE: If 32-bit and 64-bit versions of an operating system are available, both versions are supported.

- Windows 7
- Windows 8.1
- Windows 10
- Windows Server 2008

To allow queries from the HP Web Jetadmin server, HP Universal Print Driver (UPD) must be installed.

To allow queries from the HP Web Jetadmin server, the Windows SNMP service must be installed, configured, and running as follows:

- Install Microsoft .NET Framework 3.5x on the proxy client PC for HP SNMP Proxy Agent. Microsoft .NET Framework 3.5x is not required for HP Web Jetadmin 10.4 SR7 or later.
- Configure the SNMP service Properties so that Accepted community names includes public with READ ONLY rights.
- Enable a configuration so that it can be modified by choosing and configuring a READ WRITE community name.
- Configure the SNMP service Properties to accept SNMP packets from any host or from HP Web Jetadmin.

**W** NOTE: Microsoft does not include the SNMP service with the Home editions of Windows. The exact mechanism for installing the SNMP service varies depending on the Windows version. In Windows 7, go to Control Panel > Programs and Features, click Turn Windows features on or off on the sidebar, and then enable the Simple Network Management Protocol (SNMP) feature.

Firewall settings must permit HP Web Jetadmin to query the proxy agent using SNMP. UDP port 161 should be open.

**X** NOTE: Not all versions of Windows automatically enable UDP port 161 when you install the SNMP service. If the SNMP service is running, but cannot be accessed from a remote machine, the firewall on the PC might be blocking SNMP traffic.

# Install HP SNMP Proxy Agent

- **[Standalone installation](#page-7-0)**
- [Silent installation/network installation](#page-7-0)

Two installation modes are available through standard tools such as Microsoft Systems Management Server (SMS)—standalone mode and silent/network mode.

You must install the Microsoft SNMP service prior to installing HP SNMP Proxy Agent. You can install HP SNMP Proxy Agent either before or after you install the HP printer driver.

#### <span id="page-7-0"></span>Standalone installation

The standard (non-silent) installation takes input in the form of responses to dialog boxes.

To initiate a standalone installation of HP SNMP Proxy Agent, run one of the following commands:

- Msiexec /i "HP SNMP Proxy\_32\_10\_4\_0.msi"
- Msiexec /i "HP SNMP Proxy\_64\_10\_4\_0.msi"

The installer then guides you through a series of dialogs.

#### Silent installation/network installation

The silent mode (without a UI) is provided for push-based installations.

To initiate a silent installation of HP SNMP Proxy Agent, run one of the following commands:

- Msiexec /i "HP SNMP Proxy 32 10 4 0.msi" /qn
- Msiexec /i "HP SNMP Proxy\_64\_10\_4\_0.msi" /qn

The following switches are also available with this installer:

 $/ s$ 

Executes a silent extraction of the packaged binaries on the client system.

 $/$ qn

Executes the MSI in silent mode. Specifying / s applies this setting.

 $/$ i

Installs the package.

/fv

Ugrades an existing package.

 $/ x$ 

Uninstalls an existing package.

PERMITTEDMANAGERS="ipaddress1;ipaddress2;...;ipaddressn"

Sets up the SNMP service to respond to requests only from the specified IP addresses. This parameter is used from the command line. An empty string, such as PERMITTEDMANAGERS="", removes all existing entries that the proxy installer previously made. A value of "\*" indicates that the SNMP service should be able to receive values from any server.

VALIDCOMMUNITIES="communityname1;communityname2;...communitynamen"

Sets up the SNMP service to respond only to servers that send a request with one of the specified community names. This parameter is used from the command line.

# Error logging

By default, the installer creates the snmpprinst.log file in the Windows folder. This is a hardcoded aspect of the installer and currently cannot be overridden.

# <span id="page-8-0"></span>Supported devices

For a complete list of the devices that can be discovered with HP SNMP Proxy Agent, see the *Discovering PC-Connected Devices in HP Web Jetadmin* white paper.

This white paper is available from the [HP Web Jetadmin support page](http://h10032.www1.hp.com/ctg/Manual/c01840676) (in English).

# Questions and answers

This table provides the answers to some common questions about HP SNMP Proxy Agent.

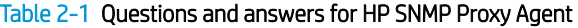

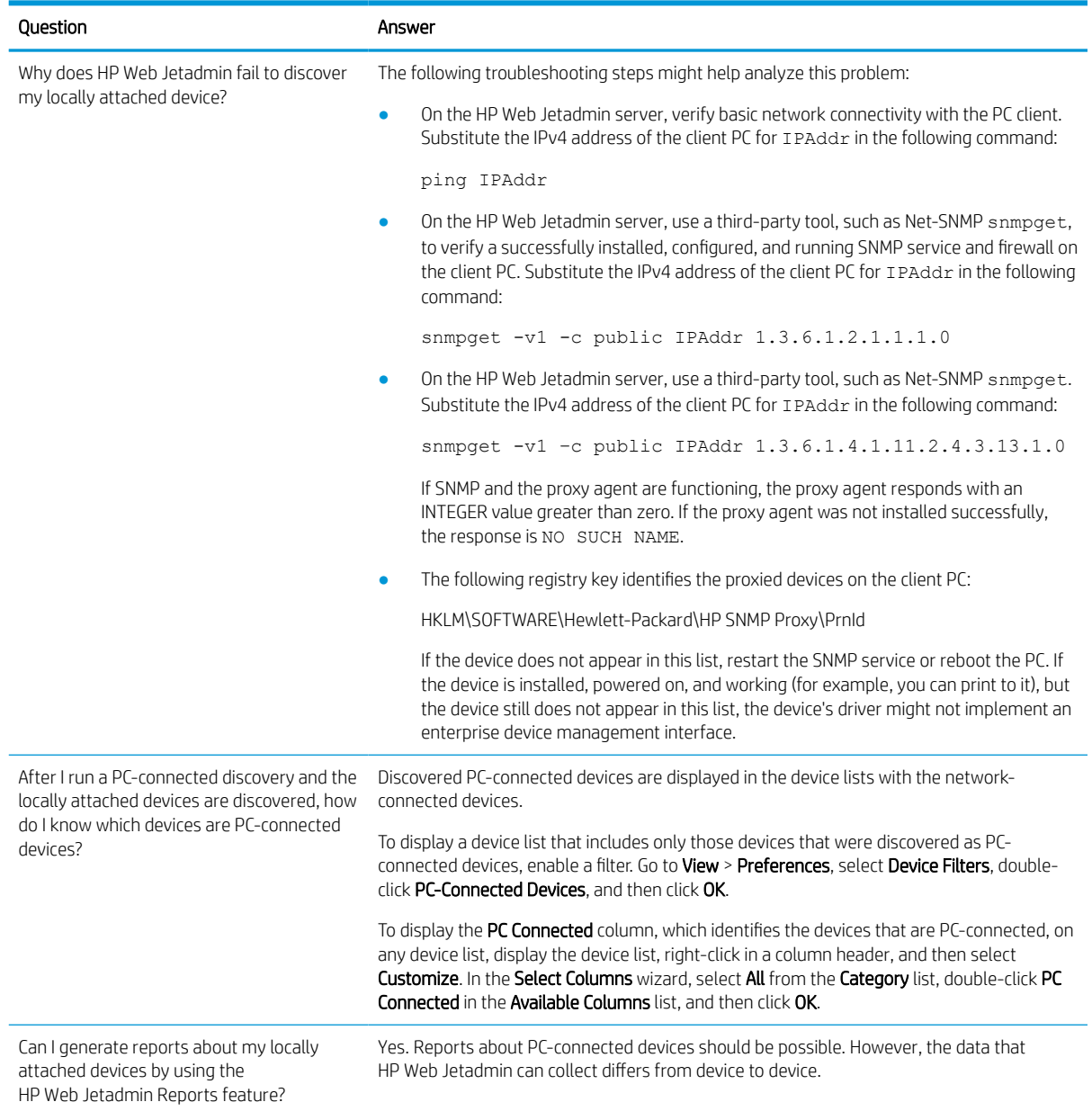

#### <span id="page-9-0"></span>Table 2-1 Questions and answers for HP SNMP Proxy Agent (continued)

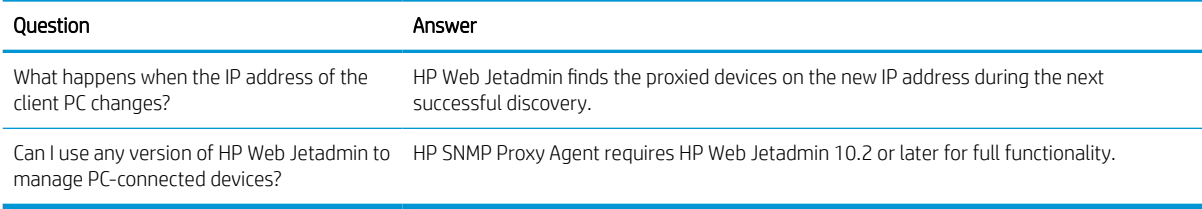

# Revision history (partial)

This table provides a partial history of the improvements and fixes made for HP SNMP Proxy Agent.

| Proxy version | Release date                                              | Improvements and fixes                                                                                                    |
|---------------|-----------------------------------------------------------|----------------------------------------------------------------------------------------------------|
| 10.4.0        | HP Web Jetadmin 10.4 (10.4.98174)<br>28-October-2015      | HP SNMP Proxy Agent 10.4.0 now supports HP Universal<br>Print Driver (UPD) 6.1 and earlier. Previous versions of<br>HP SNMP Proxy Agent only supported versions of UPD<br>earlier than 6.1.                                |
| 10.3.0010     | HP Web Jetadmin 10.3 SR1 (10.3.85669)<br>26-November-2012 | HP SNMP Proxy Agent now uses the latest language<br>monitor DLL in HP Universal Print Driver (UPD) 5.6 or later.<br>If UPD 5.6 or later is used, HP SNMP Proxy Agent 10.3.0010<br>is required to display the toner levels. |

Table 2-2 Revision history for HP SNMP Proxy Agent (partial)

# <span id="page-10-0"></span>3 HP WS Pro Proxy Agent 10.4.9

- System requirements
- Install HP WS Pro Proxy Agent
- [Uninstall HP WS Pro Proxy Agent from the command line](#page-12-0)
- **[Error logging and troubleshooting](#page-12-0)**
- [UIO test tool](#page-16-0)
- [Configure the HP WS Pro Proxy Agent service behind a firewall](#page-16-0)
- [Supported devices](#page-17-0)
- [Questions and answers](#page-17-0)
- **[Revision history \(partial\)](#page-19-0)**
- [Appendix A: Required configuration steps for the HP ScanJet 8500/N9120 device](#page-21-0)

HP WS Pro Proxy Agent supports HP printers that use Web Services (WS) to communicate with HP Web Jetadmin and do not support enough of SNMP for HP SNMP Proxy Agent to discover them. HP WS Pro Proxy Agent runs under the less-privileged network service account when it is installed on workstations.

## System requirements

HP WS Pro Proxy Agent is supported on Microsoft operating systems.

The supported operating systems include the following:

- **W** NOTE: If 32-bit and 64-bit versions of an operating system are available, both versions are supported.
	- Windows 7
	- Windows 8.1
	- Windows 10
	- Windows Server 2008
- **W** NOTE: If User Account Control (UAC) is enabled on the Windows client, you must run the installation for HP WS Pro Proxy Agent as an administrator.

HP WS Pro Proxy Agent requires Microsoft .NET Framework 4.5 or later. The installer verifies that the correct version is installed.

# Install HP WS Pro Proxy Agent

- **[Standalone installation](#page-11-0)**
- **[Silent installation](#page-11-0)**
- [Install HP WS Pro Proxy Agent with User Account Control enabled](#page-12-0)

Two installation modes are available through standard tools such as Microsoft Systems Management Server (SMS)—standalone mode and silent mode.

#### <span id="page-11-0"></span>Standalone installation

The standalone installation takes input in the form of responses to dialog boxes.

To initiate a standalone installation of HP WS Pro Proxy Agent, run the following command:

HPWSProxyService 10 4 9.exe WJAHOSTIP=xxx.xxx.xxx.xxx WJADISCOVERYPORT=xxxxx LEDMDISCOVERYPORT=xxxxx

● WJAHOSTIP=xxx.xxx.xxx.xxx

(Optional) The host IP address of the HP Web Jetadmin server where HP WS Pro Proxy Agent sends WS Probe Hello packets when the service starts and when the service detects that the host machine changed IP addresses. This parameter keeps PC-connected devices up-to-date in HP Web Jetadmin device lists without requiring another discovery. If this parameter is not specified, the HP Web Jetadmin host IP address is not configured for HP WS Pro Proxy Agent to use.

● WJADISCOVERYPORT=xxxxx

(Optional) The port where HP WS Pro Proxy Agent sends WS Probe Hello packets. The port specified for this parameter must be the same as the port on which HP Web Jetadmin is configured to listen for PC-connect WS Hello messages. The default is port 27893.

● LEDMDISCOVERYPORT=xxxxx

(Optional) The UDP port on which HP WS Pro Proxy Agent listens for discovery probe requests. The port specified for this parameter must be the same as the port on which HP Web Jetadmin is configured to send PC-connect WS probes. The default is port 27893.

The installer then guides you through a series of dialogs.

The following are examples of the standalone installation command:

To install HP WS Pro Proxy Agent with the default values for the optional parameters, enter the following command:

```
HPWSProxyService_10_4_9.exe
```
To install HP WS Pro Proxy Agent by specifying values for the optional parameters, enter the following command:

HPWSProxyService 10 4 9.exe WJAHOSTIP=1.2.3.4 WJADISCOVERYPORT=27893 LEDMDISCOVERYPORT=27893

#### Silent installation

The silent mode (without a UI) is provided for push-based installations. A silent installation can be initiated when User Account Control (UAC) is enabled.

To initiate a silent installation of HP WS Pro Proxy Agent, run the following command:

```
HPWSProxyService_10_4_9.exe /S /v/qn /V"WJAHOSTIP=xxx.xxx.xxx.xxx 
WJADISCOVERYPORT=xxxxx LEDMDISCOVERYPORT=xxxxx"
```
For more information about the optional parameters and default values, see Standalone installation on page 8.

The following is an example of the silent installation command that uses the default values for the optional parameters:

<span id="page-12-0"></span>HPWSProxyService 10 4 9.exe /S /v/qn /V

The following are examples of the silent installation command that specify values for the optional parameters:

- HPWSProxyService 10 4 9.exe /S /v/qn /V"WJADISCOVERYPORT=27893"
- HPWSProxyService 10 4 9.exe /S /v/qn /V"WJAHOSTIP=1.2.3.4 WJADISCOVERYPORT=27983 LEDMDISCOVERYPORT=27983"

#### Install HP WS Pro Proxy Agent with User Account Control enabled

If User Account Control (UAC) is enabled, you must run the installation command from the elevated (administrator) Command Prompt.

## Uninstall HP WS Pro Proxy Agent from the command line

You can uninstall HP WS Pro Proxy Agent from the command line.

The following is the command syntax:

msiexec.exe /qn /uninstall <ProductCode>

The following is the command-line parameter:

● <ProductCode>

Specifies the product code for the version of HP WS Pro Proxy Agent that you are uninstalling. The following are the product codes.

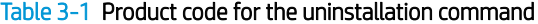

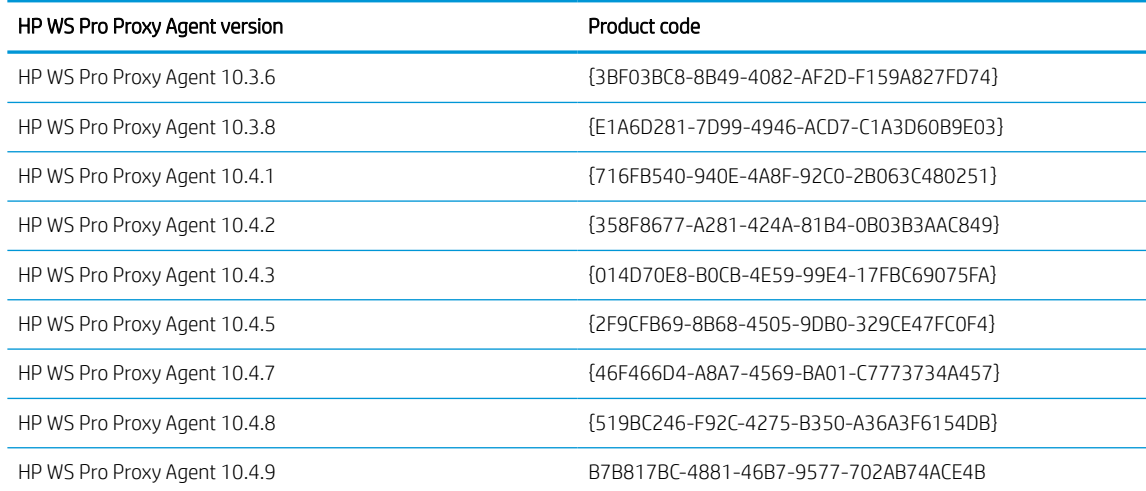

The following is an example of the uninstallation command:

msiexec.exe /qn /uninstall {B7B817BC-4881-46B7-9577-702AB74ACE4B}

### Error logging and troubleshooting

The settings in the ProxyService.config.xml file determine the behavior of HP WS Pro Proxy Agent. You can use this file for error logging and troubleshooting.

The ProxyService.config.xml file and the corresponding log files (HPWSProxyServiceLog.log and DeviceManager.log) are located in one of the following directories:

<span id="page-13-0"></span>On a 32-bit operating system:

C:\Program Files\HP Inc\HPWSProxy\bin\

On a 64-bit operating system:

C:\Program Files (x86)\HP Inc\HPWSProxy\bin\

**W** NOTE: For HP WS Pro Proxy Agent 10.3.8 and earlier, these files are located in one of the following directories:

- On a 32-bit operating system: C:\Program Files\Hewlett-Packard Company\HPWSProxy\bin\
- On a 64-bit operating system:

C:\Program Files (x86)\Hewlett-Packard Company\HPWSProxy\bin\

#### Validate that HPWSProxyService can communicate with a USB-connected printer

If the HPWSProxyServiceLog.log file contains endpoints, the proxy server can communicate with a USBconnected device.

The following is an example of the endpoints that must be in the log:

```
ProcessID:1944, Time:6/14/2016 6:26:58 PM, MustWrite] Hosted Endpoints are
[ProcessID:1944, Time:6/14/2016 6:26:58 PM, MustWrite] https://
10.10.10.20:8020/564E4333-4230-3032-3538-308D99AD1AE6
[ProcessID:1944, Time:6/14/2016 6:26:58 PM, MustWrite] http://
10.10.10.20:8021/564E4333-4230-3032-3538-308D99AD1AE6/transfer
```
#### Validate that the EWS password is cleared

The HP Embedded Web Server (EWS) admin password must be cleared to guarantee communication between the device and HP WS Pro Proxy Agent.

If the device is protected with an admin password, some items—such as the device status—might not be shown completely. In this case, the HPWSProxyServiceLog.log file has endpoints that do not have a UUID. The following is an example of an endpoint:

```
[ProcessID:1352, Time:1/14/2019 1:58:48 PM, MustWrite] Hosted Endpoints 
are
[ProcessID:1352, Time:1/14/2019 1:58:48 PM, MustWrite] https://
10.10.10.20:8020/
[ProcessID:1352, Time:1/14/2019 1:58:48 PM, MustWrite] http://
10.10.10.20:8021//transfer
```
#### Validate the hosted IP address in an environment with multiple network interfaces

HP WS Pro Proxy Agent can run on a multi-homed PC or on a PC that has multiple network interfaces. In many cases, a multi-homed server is connected to more than one network and has multiple IP addresses. A multihomed PC with multiple IP addresses might cause problems because HP WS Pro Proxy Agent uses only one address for various reasons.

HP WS Pro Proxy Agent runs on primary network interfaces, which means the lowest priority order of network adapters. The HPWSProxyServiceLog.log file shows the network interfaces and IP address that HP WS Pro Proxy Agent hosts. The following is an example of the log message that contains the hosted IP address:

```
ProcessID:1944, Time:6/14/2016 6:26:58 PM, MustWrite] Hosted Endpoints 
are [ProcessID:1944, Time:6/14/2016 6:26:58 PM, MustWrite] https:// 
10.10.10.10:8020/564E4333-4230-3032-3538-308D99AD1AE6
```
<span id="page-14-0"></span>[ProcessID:1944, Time:6/14/2016 6:26:58 PM, MustWrite] http:// 10.10.10.10:8021/564E4333-4230-3032-3538-308D99AD1AE6/transfer

To run HP WS Pro Proxy Agent on different network interfaces, you can change the priority order of the network adapters. For more information, see the [Configure the Order of Network Interfaces](https://docs.microsoft.com/nl-nl/windows-server/networking/technologies/network-subsystem/net-sub-interface-metric) document on the Microsoft support page.

#### Validate that remote communication with USB-connected HP LaserJet Pro and HP Officejet Pro devices is possible outside of HP Web Jetadmin

To test whether the endpoint for HP LaserJet Pro and HP Officejet Pro devices is accessible via the network, add /DevMgmt/ProductConfigDyn.xml to the URL provided in the example in the previous section.

The following is an example of the URL:

https://10.10.10.20:8020/564E4333-4230-3032-3538-308D99AD1AE6/DevMgmt/ProductConfigDyn.xml

A user name and password are requested. The user name and password must be for a user who has access to the PC to which the device is connected. For this example, the PC has an IP address of 10.10.10.20. If no data is displayed, the network is blocking the traffic or HPWSProxyService has been stopped.

The endpoint contains the device UUID that the printer generates. The last digits of the UUID are the MAC address of the printer.

#### Validate that the devices HP WS Pro Proxy Agent does not support and non-HP devices are connected to the proxy agent PC via USB

HP WS Pro Proxy Agent tries to communicate with all USB-connected printers on the PC where HP WS Pro Proxy Agent is installed. HP does not recommend that you have multiple USB-connected printers on the same PC.

If there are any devices that HP WS Pro Proxy Agent does not support or non-HP devices connected via USB, some pages with the following message might be printed from those devices periodically:

```
GET /DevMgmt/DiscoveryTree.xml HTTP1.1
HOST: localhost
```
If this occurs, unplug the USB cable from those devices.

#### Default ProxyService.config.xml file

The following is the default ProxyService.config.xml file:

```
<?xml version="1.0" encoding="utf-8"?>
<ProxyServiceConfig>
   <SimulatedMode>false</SimulatedMode>
   <UseAug2004Addressing>true</UseAug2004Addressing>
   <EnableHTTPS>true</EnableHTTPS>
   <!--Log levels are : Error, Message, Warning,All -->
   <LogLevel>Error</LogLevel>
   <DefaultRegistryPath>SOFTWARE\Wow6432Node\Hewlett-Packard
\HPLedmProxyAgent</DefaultRegistryPath>
   <RegistryPath>SOFTWARE\Hewlett-Packard\HPLedmProxyAgent</RegistryPath>
   <RegistryPathToGetWJAHostIP>SOFTWARE\Hewlett-Packard\HPLedmProxyAgent</
RegistryPathToGetWJAHostIP>
  <EnableTestingIPAddressChange>false</EnableTestingIPAddressChange>
   <DefaultPort>8082</DefaultPort>
   <DefaultWSTransferPort>8083</DefaultWSTransferPort>
   <AssignedPort>8020</AssignedPort>
```

```
 <EnableCustomDiscovery>true</EnableCustomDiscovery>
   <UIOVersion>2.0.0.533</UIOVersion>
   <EnableActiveDeviceDetection>true</EnableActiveDeviceDetection>
   <!-- Extra Debug Settings -->
   <LogDetectedPrinterInfo>false</LogDetectedPrinterInfo>
   <LogLedmAdapterClientIPLogging>false</LogLedmAdapterClientIPLogging>
</ProxyServiceConfig>
```
LogLevel (all versions of HP WS Pro Proxy Agent)

The default log level is Error. To change the log level, edit the ProxyService.config.xml file in one of the directories listed previously. After the log level is changed, HPWSProxyService must be restarted.

If the log level is set to All, HPWSProxyService creates a second log file called DeviceManager.log.

EnableActiveDeviceDetection (HP WS Pro Proxy Agent 10.4.1 and later)

The default value is true. HPWSProxyService actively checks to detect whether printers are attached to the PC. This functionality is new in HP WS Pro Proxy Agent 10.4.1. Earlier versions of HP WS Pro Proxy Agent use only passive listening for Windows events to detect newly attached printers.

The following is an example of a log message:

```
[ProcessID:4516, Time:6/27/2016 3:16:09 PM, Message] 
OnDevicePresenceCheckEvent() fired
```
When HP WS Pro Proxy Agent detects a new printer, HPWSProxyService is restarted and the following log messages are in the log file:

```
DetectedDeviceCount = 1 HostedDeviceCount = 0Detected mismatch in detected device count and Proxy hosted device 
count. Restarting proxy...
```
LogDetectedPrinterInfo (HP WS Pro Proxy Agent 10.4.1 and later)

If the value of LogDetectedPrinterInfo is changed to true, the value of LogLevel must be changed to All. After the changes are made and HPWSProxyService is restarted, the information about the USB-connected printer that is received from Windows is logged in the DeviceManager.log file.

The following is an example of the log data:

```
[ProcessID:5136, Time:6/27/2016 5:54:11 PM, Message] USB Printer 
Name : HP LaserJet Pro M402-M403 n-dne PCL.6
[ProcessID:5136, Time:6/27/2016 5:54:11 PM, Message] USB Printer 
Port : USB002
[ProcessID:5136, Time:6/27/2016 5:54:11 PM, Message] USB Printer 
Driver Name : HP LaserJet Pro M402-M403 n-dne PCL.6
[ProcessID:5136, Time:6/27/2016 5:54:11 PM, Message] USB Printer 
Printer Status : Ready
```
LogLedmAdapterClientIPLogging (HP WS Pro Proxy Agent 10.4.1 and later)

After the value of LogLedmAdapterClientIPLogging is changed to true and HPWSProxyService is restarted, the HPWSProxyLog.log file shows the IP address of the requestor, which is normally HP Web Jetadmin. LogLedmAdapterClientIPLogging is set to the off state by default because IP address resolution *might* cause a delay on an LEDM adapter that receives a lot of requests.

Due to the nature of various network setups, the IP address might not reflect the true IP address of the source. For example, the address in the log might not be the actual address of the HP Web Jetadmin host.

The following is an example of a message:

[ProcessID:5136, Time:6/27/2016 4:58:16 PM, All] Received request from the (may not be accurate) IP : 10.20.18.196

## <span id="page-16-0"></span>UIO test tool

HPWSProxyService uses Universal I/O DLLs (UIO DLLs) to communicate with PC-connected devices over USB. You can use the UIO test tool to determine if a problem is caused by the UIO DLLs, device, or other proxy components.

Use the following steps to execute the UIO test tool:

- 1. Double-click the UIOTest.exe file. This file is located in the HPWSProxy\bin\ directory.
- 2. From the **Select Printer** list, select the USB-connected printer. This list includes the printers that were previously connected, but are now disconnected. This list is the same as the list shown in Control Panel > Hardware and Sound > Devices and Printers.
- 3. Choose one of the following printer types:
	- LEDM (for non-FutureSmart devices): Continue with step 4.
	- FutureSmart: Continue with step 6.
- 4. From the Select LEDM Tree list, select a tree element.
- 5. Click the Get On All the Trees or Get On A Selected Tree button.
- 6. Select a service URN from the drop-down list.
- **X** NOTE: The drop-down list might show elements that are not supported or available on the device, such as /copy because it is not available on a single-function device.

#### 7. Click Get.

The results are written in the UIOLog.txt file. This file is in the same directory as the UIOTest.exe file. Prior to HP WS Pro Proxy Agent 10.3.8, this file was created in the C:\temp directory. For HP WS Pro Proxy Agent 10.4.1 and later, the results are also written in the display pane.

The following are examples of log entries:

```
Time:24/06/2016 11:11:08, The tree is: /DevMgmt/MediaHandlingDyn.xml 
And The Response is null
Time:24/06/2016 11:09:26, The tree is: /DevMgmt/DiscoveryTree.xml 
And The Response Status Code is : 200
Time:24/06/2016 11:09:33, The tree is: /TestNode/ExpectFailure And 
The Response Status Code is : 404
```

```
Response Status Code null means: printer is connected
Response Status Code 200 means: printer is responding correctly
Response Status Code 404 means: endpoint not existing (while printer is 
connected)
```
Other Response Status Code might be different per device model.

# Configure the HP WS Pro Proxy Agent service behind a firewall

For the HP WS Pro Proxy Agent service to work behind a firewall, you must add the proxy service and/or the ports the proxy service uses to the firewall exception list. The proxy service uses two TCP ports for HTTP or HTTPS communication with HP Web Jetadmin and one UDP port for discovery.

<span id="page-17-0"></span>**W** NOTE: At this time, the two TCP ports are dynamic. The HP WS Pro Proxy Agent service requests the two TCP ports on the first startup.

To add the proxy service and its ports to the firewall exception list, perform the following steps:

- 1. Add the HPDeviceProxyService.exe file from the proxy installation directory to the firewall exception list. The HPDeviceProxyService.exe file is located in one of the following directories:
	- For a default installation on a 32-bit operating system:

C:\Program Files\HP Inc\HPWSProxy\bin\

For a default installation on a 64-bit operating system:

C:\Program Files (x86)\HP Inc\HPWSProxy\bin\

In many cases, adding an exception or rule to the firewall to allow a specific service also allows an HP Web Jetadmin discovery to take place. If the additional step of adding ports is required, proceed to step 2.

- 2. Add the TCP and UDP ports that the HP WS Pro Proxy Agent service uses to the firewall exception list. The TCP and UDP port numbers are defined in the following registry entries:
	- For a 32-bit operating system:

HKEY\_LOCAL\_MACHINE\SOFTWARE\Hewlett-Packard\HPLedmProxyAgent

For a 64-bit operating system:

HKEY\_LOCAL\_MACHINE\SOFTWARE\Wow6432Node\Hewlett-Packard\HPLedmProxyAgent

The values of Port and WSTransferPort must be added to the firewall exception list as TCP ports. The values for Port and WSTransferPort might vary from one host PC to another, depending on the availability of free ports on the host system. By default, the HP WS Pro Proxy Agent service finds free ports starting at port 8020.

The value of LEDMDiscoveryPort must be added to the firewall exception list as the UDP port. The value of LEDMDiscoveryPort is the same as the value the administrator set while installing HP WS Pro Proxy Agent.

### Supported devices

For a complete list of the devices that can be discovered with HP WS Pro Proxy Agent, see the *Discovering PCconnected Devices in HP Web Jetadmin* white paper.

This white paper is available from the [HP Web Jetadmin support page](http://h10032.www1.hp.com/ctg/Manual/c01840676) (in English).

# Questions and answers

This table provides the answers to some common questions about HP WS Pro Proxy Agent.

| Question                                                                            | Answer                                                                                                    |
|-------------------------------------------------------------------------------------|----------------------------------------------------------------------------------------------------|
| How do I detect whether a proxy is installed<br>and which proxy is installed?       | You can access Add/Remove Programs to see which proxy is installed, but Add/Remove<br>Programs might not provide the version of the installed proxy.                                                                                                    |
| Does HP Web Jetadmin use ICMP to discover<br>devices through HP WS Pro Proxy Agent? | Yes. HP Web Jetadmin does an initial test on the IP address to determine if it is active. The<br>hosting system must respond or HP Web Jetadmin cannot discover devices. In some cases,<br>ICMP can be blocked by a firewall, but should be enabled to ensure that the discovery<br>works. You can issue a simple Windows command at the administrator command window<br>to add ICMP to the protocols that the Windows firewall allows. The following is an example: |

Table 3-2 Questions and answers for HP WS Pro Proxy Agent

#### Table 3-2 Questions and answers for HP WS Pro Proxy Agent (continued)

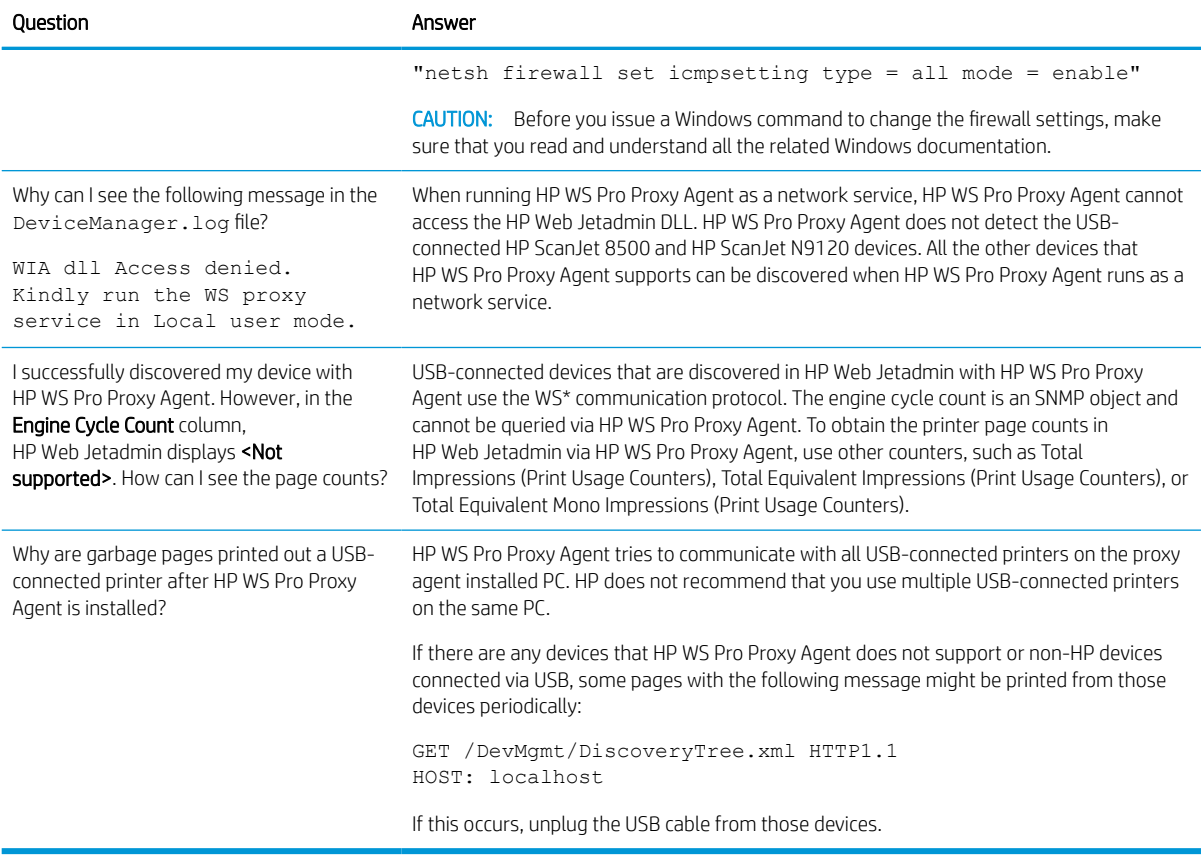

# <span id="page-19-0"></span>Revision history (partial)

This table provides a partial history of the improvements and fixes made for HP WS Pro Proxy Agent.

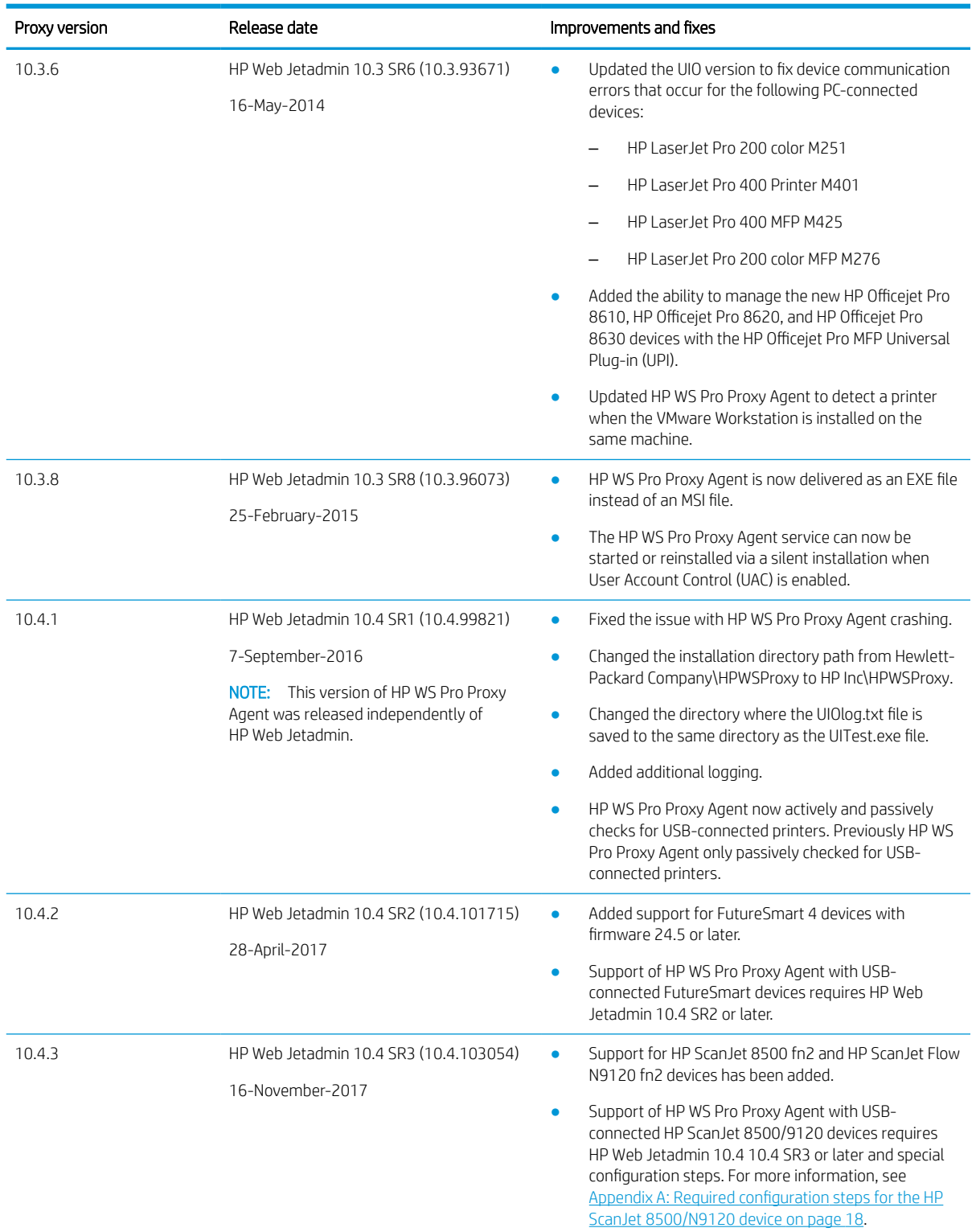

#### Table 3-3 Revision history for HP WS Pro Proxy Agent (partial)

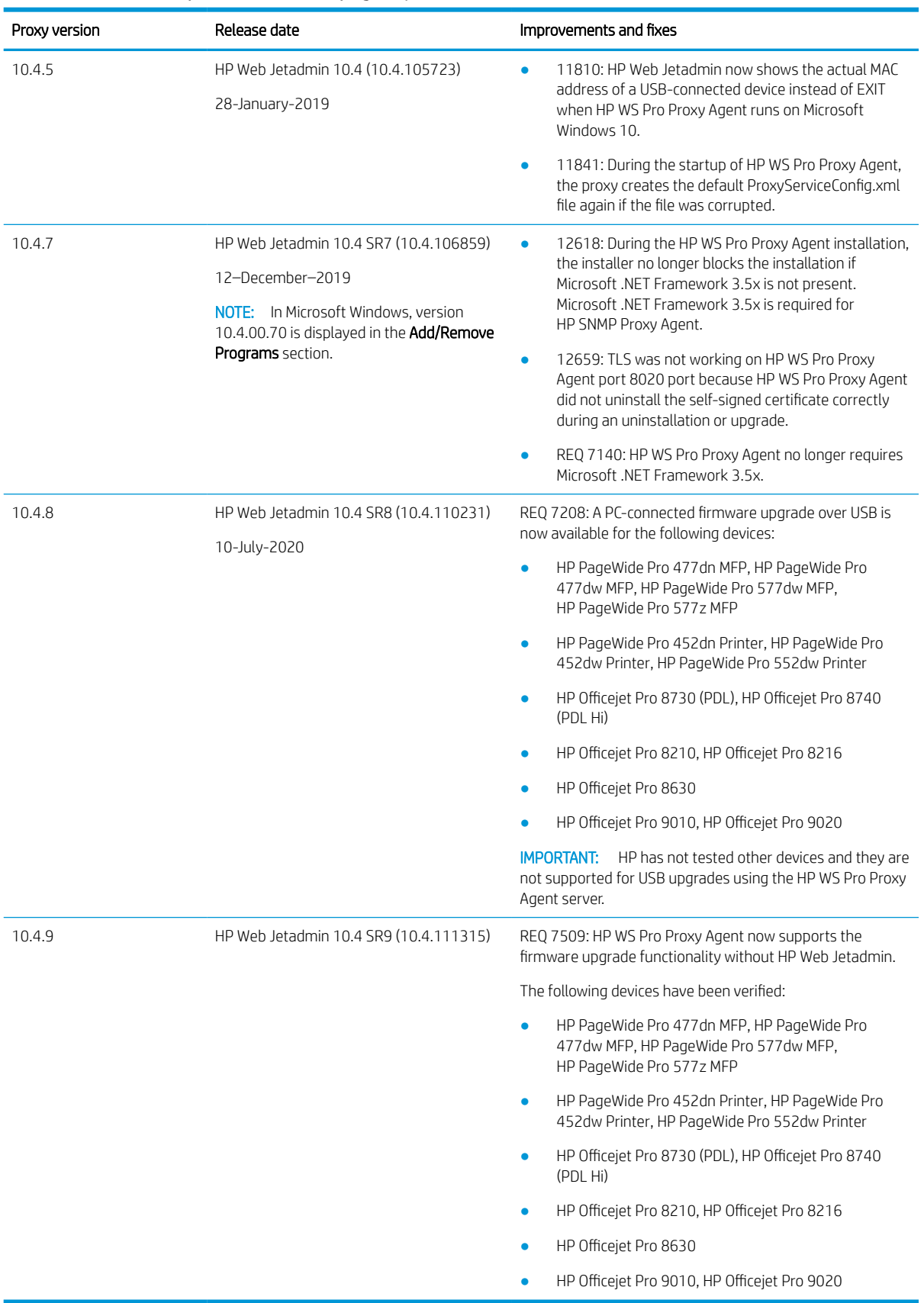

#### Table 3-3 Revision history for HP WS Pro Proxy Agent (partial) (continued)

# <span id="page-21-0"></span>Appendix A: Required configuration steps for the HP ScanJet 8500/ N9120 device

The HP ScanJet 8500/N9120 device requires specific configuration steps.

- 1. If HP WS Pro Proxy Agent runs under the local account, perform the following steps:
	- a. Open Services, right-click HPWSProxyService, and then select Stop.
	- b. Right-click HPWSProxyService, and then select Properties.
	- c. On the Log On tab, select Local System Account, and then click OK.
	- d. Restart HPWSProxyService.
- 2. If HP Universal Print Driver (UPD) 6.4 or later is installed and the HP ScanJet is listed under devices, perform the following steps:
	- a. Install UPD 6.4 or later.
	- b. After the UPD driver installed, wait until the Digital Sender displays on Windows in Devices and Printers.
- 3. If all the hardware NULL drivers for the HP ScanJet devices have been updated (no more NULL drivers are available), perform the following steps:
	- a. In the Devices and Printers folder, right-click the Digital Sender icon, and then select Properties.
	- **b.** On the **Hardware** tab, select the first HP Digital Sender (NULL) driver in the list, and then click Properties.
	- c. In the Properties window, select the Driver tab, and then click Update Driver.
	- d. In the Update Driver window, click Browse My Computer for Driver Software.
	- e. Select HP Printer (BIDI). If this option is not listed, continue with step j.
	- f. Clear the Show compatible hardware check box.
	- g. Under Manufacturer, select HP Inc.
	- h. Under Model, select the first model in the list that has HP Printer (BIDI).
	- i. Click Next.
	- i. Click Close.
	- k. Repeat steps a through j for all the HP Digital Sender (NULL) drivers.

When all the HP Digital Sender (NULL) drivers are updated, communication with HP WS Pro Proxy Agent is possible.